## P D F か ら 画 像 を 切 り 取 る 方 法 に つ い て

1.[ブランドマークデザイン使用基準か](http://www.chuo-u.ac.jp/aboutus/communication/brand_mark/reg/)ら、使用したいロゴの載っているページを探し、当 該ページ上で右クリック「名前を付けて保存」で、デスクトップ等にPDF形式で保存。 2. 1の P D F を開き、「ツール」→「選択とズーム」→「スナップショットツール」をクリック

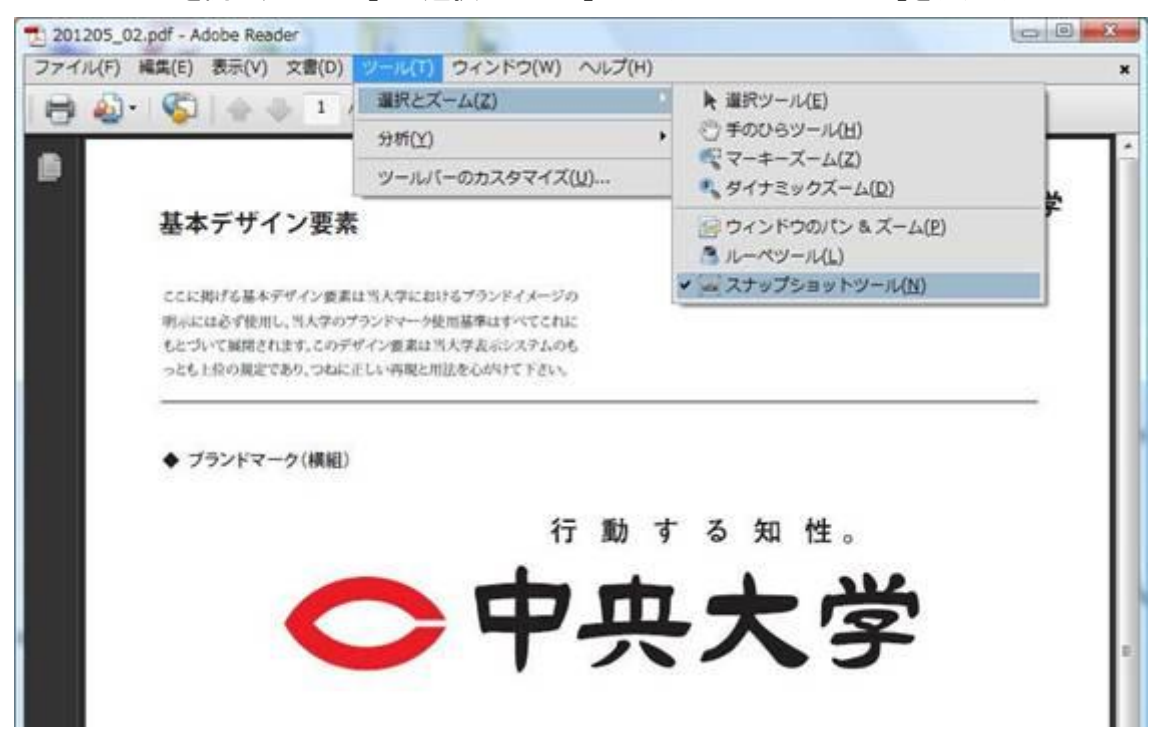

3.カーソルが十字架マークになるので、マウス右クリック長押しのまま、切り取りたい領域を選択

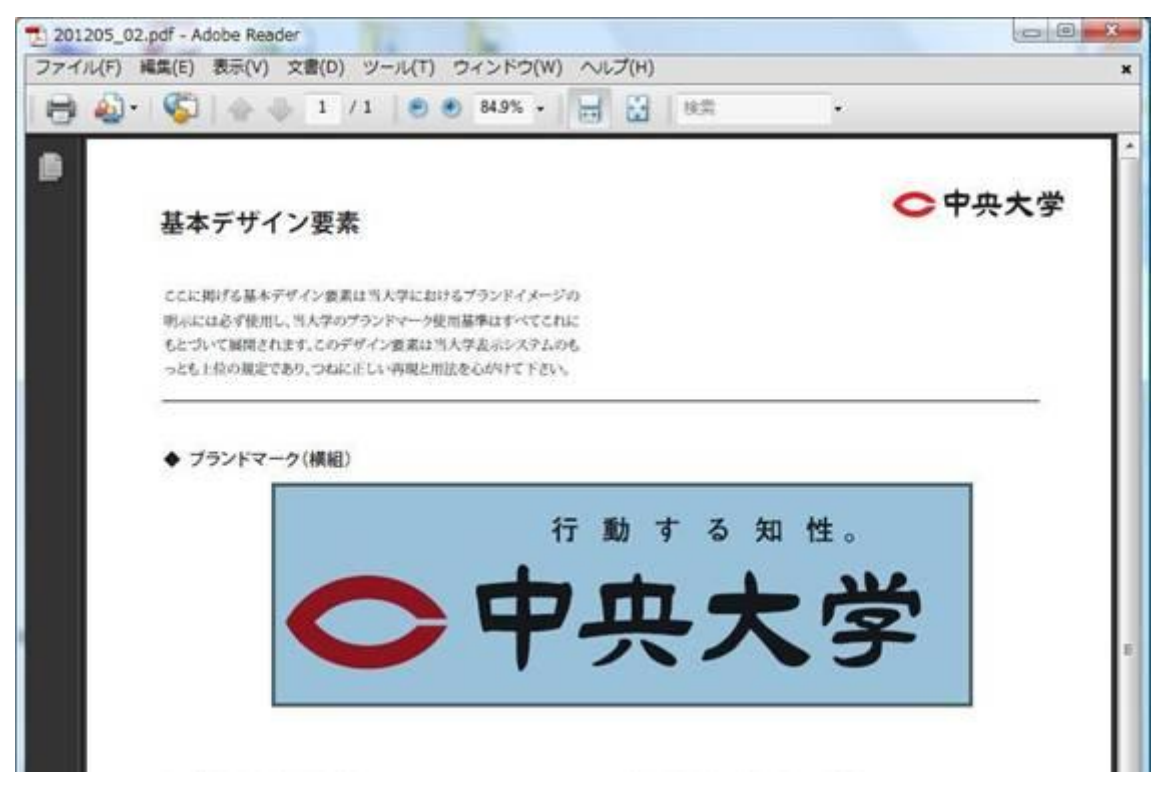

(「選択した領域がコピーされました」と出るので、OKをクリック)

☆Word や Excel に画像を挿入したい場合

貼り付けたい場所で、マウス左クリック「貼り付け」( or「Ctrl + V」)。

☆画像として保存したい場合

- 1) PowerPoint を開き、マウス左クリック「貼り付け」( or「Ctrl + V」)
- 2) 貼り付けた画像の上で、マウス右クリック「図として保存」

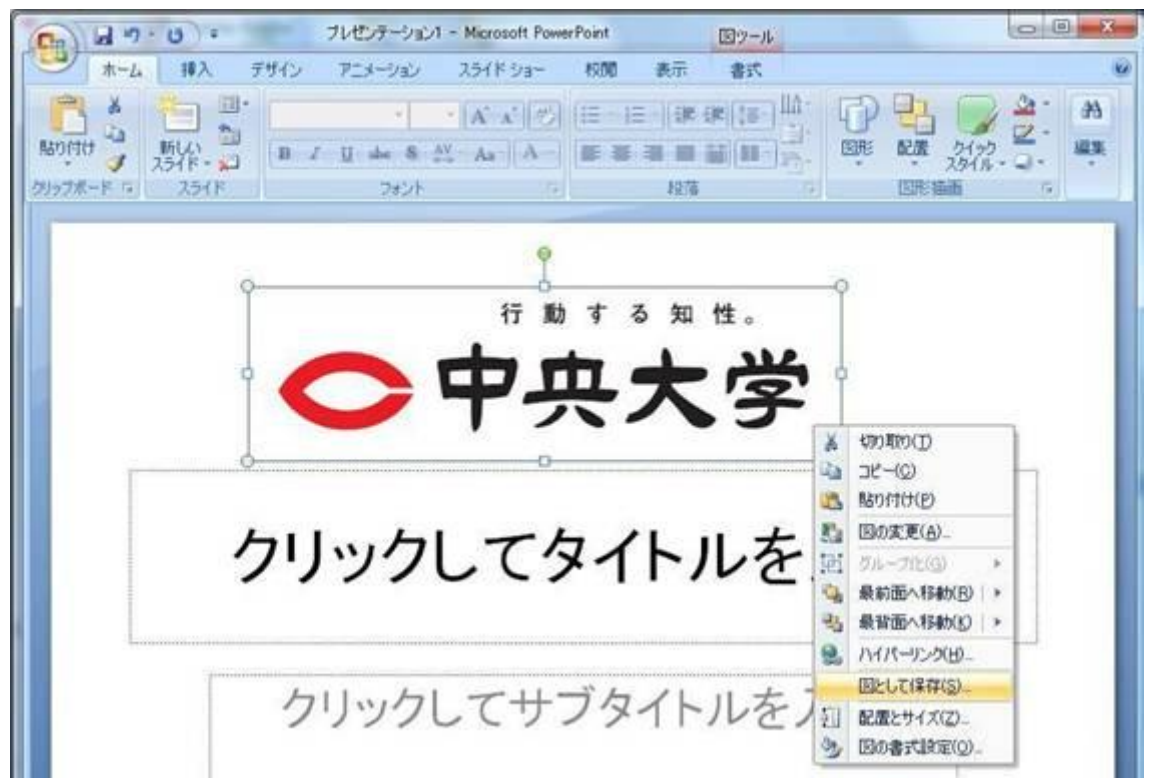

- (注)画像を大きくしたい場合は、この段階で引き伸ばすのではなく、3の段階でPDFページ右下 のページサイズを大きく(例:200%)してから作業を行うと、解像度の良い画が取れます。
	- 3) 保存したい場所(例:デスクトップ)とファイルの種類(例:jpg.)を選択

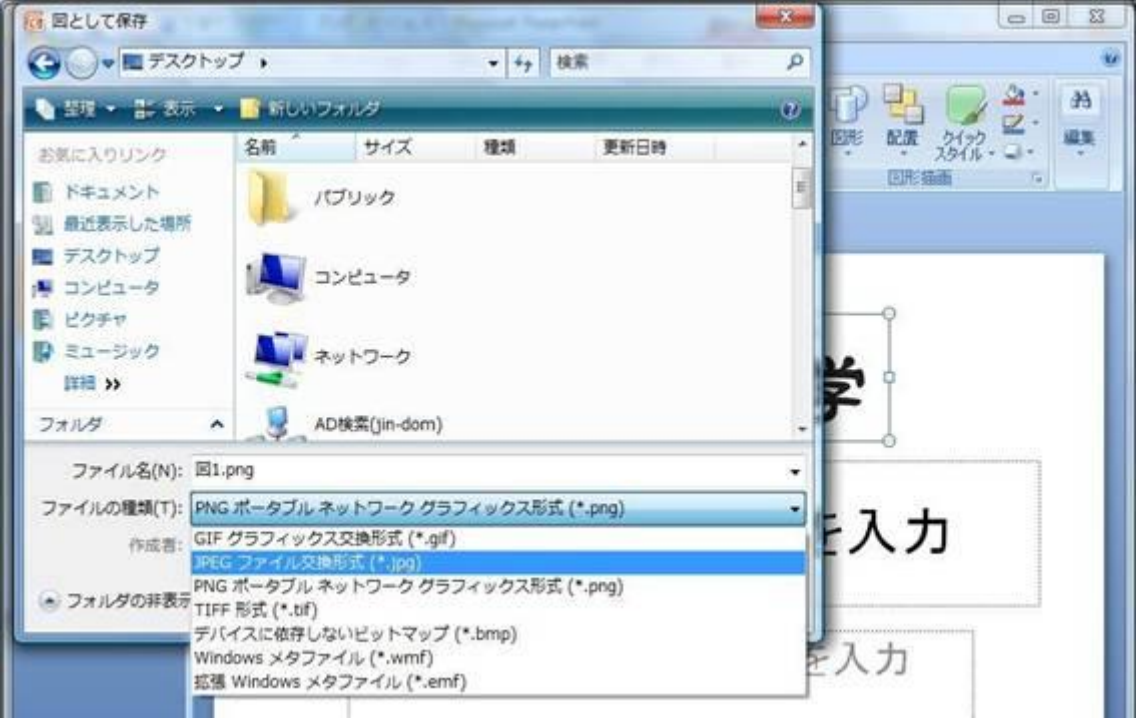